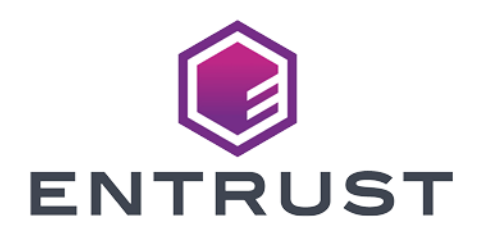

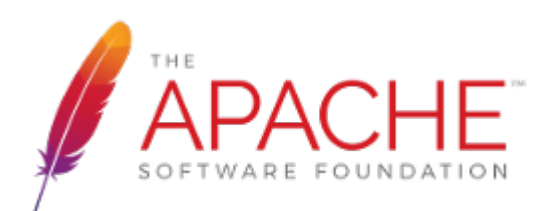

# Apache HTTP Server

## nShield® HSM Integration Guide - PKCS #11

2024-02-19

© 2024 Entrust Corporation. All rights reserved.

## Table of Contents

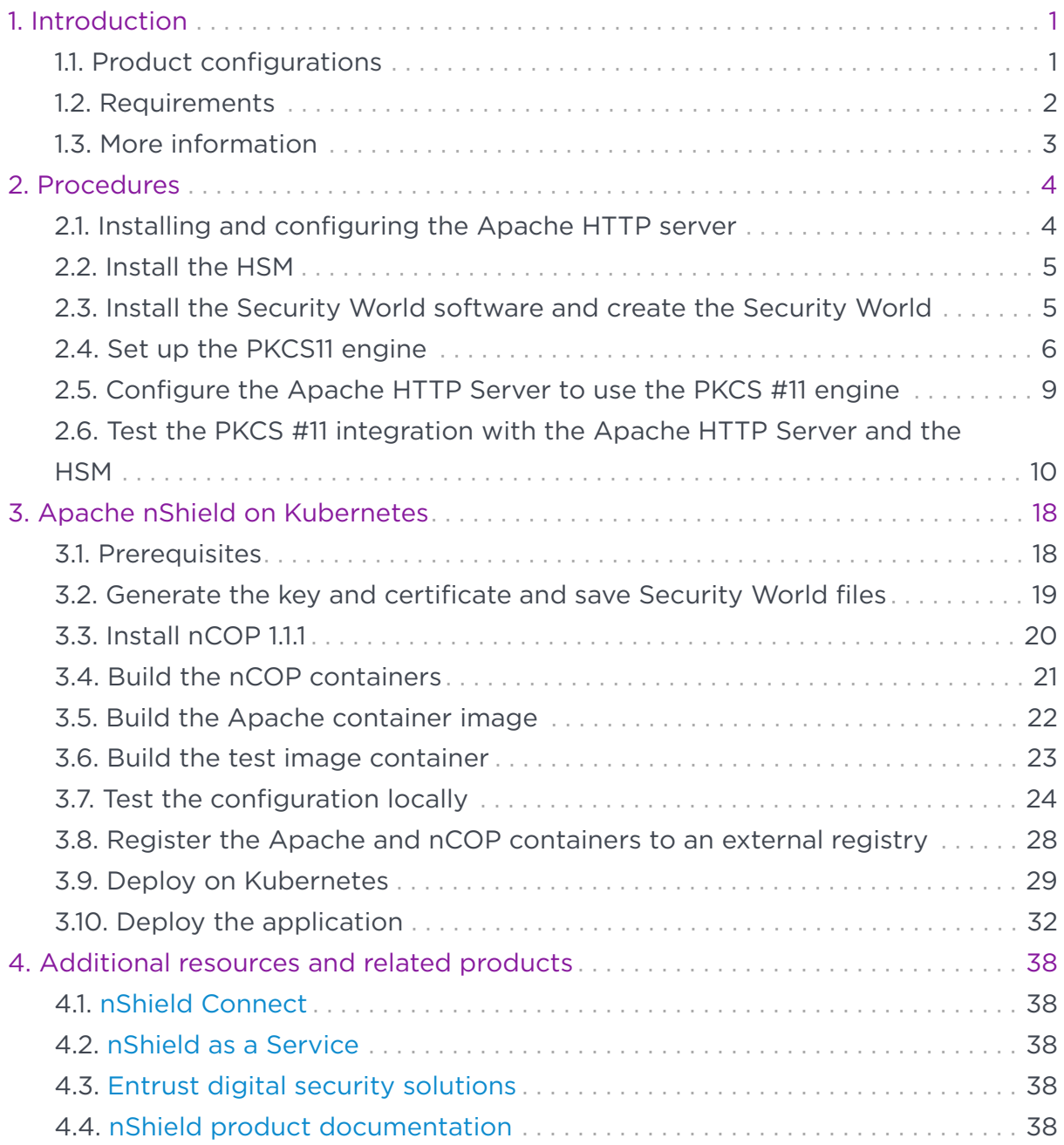

## <span id="page-2-0"></span>Chapter 1. Introduction

This guide describes how to integrate an nShield HSM with the Apache HTTP Server using mod\_ssl to serve HTTPS websites. The integration process uses the Public-Key Cryptography Standards (PKCS #11) interface. The HSM stores the Apache Server's SSL private key within its FIPS 140 Level 3 validated hardware. After the integration is complete, you can deploy this integration in a Kubernetes environment.

Throughout this guide, the term HSM refers to nShield Solo and nShield Connect units.

## <span id="page-2-1"></span>1.1. Product configurations

Entrust has successfully tested nShield HSM integration with the Apache server in the following configurations:

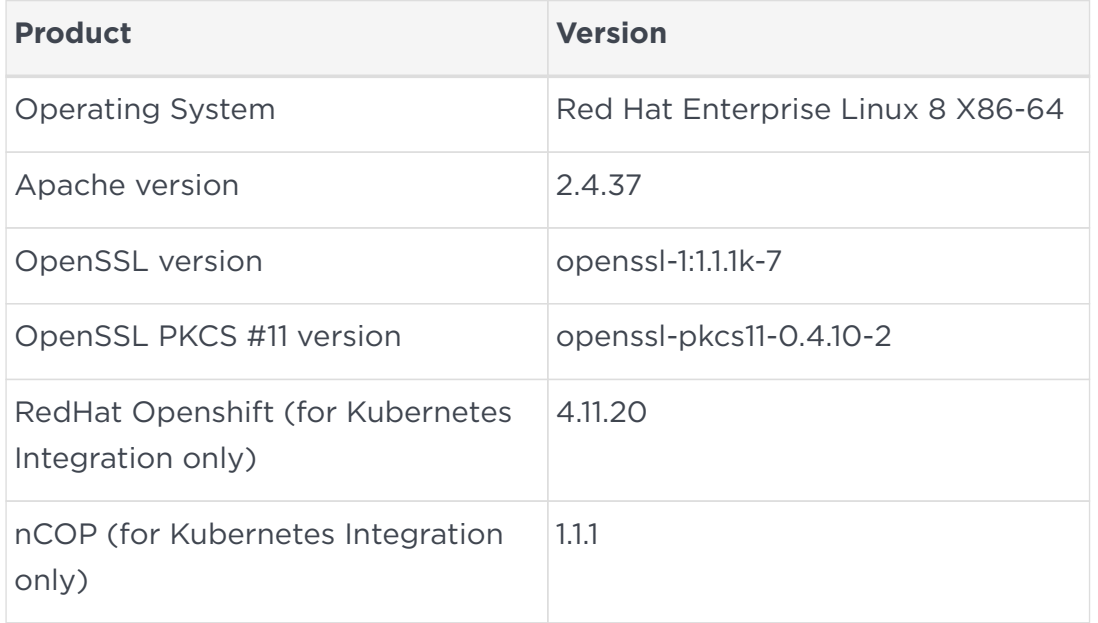

### 1.1.1. Supported nShield features

Entrust has successfully tested nShield HSM integration with the following features:

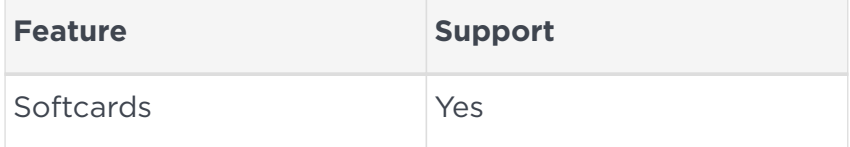

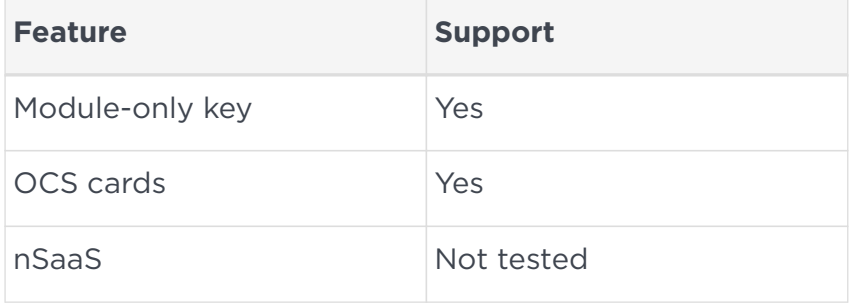

#### 1.1.2. Supported nShield hardware and software versions

Entrust has successfully tested with the following nShield hardware and software versions:

#### 1.1.2.1. Connect XC

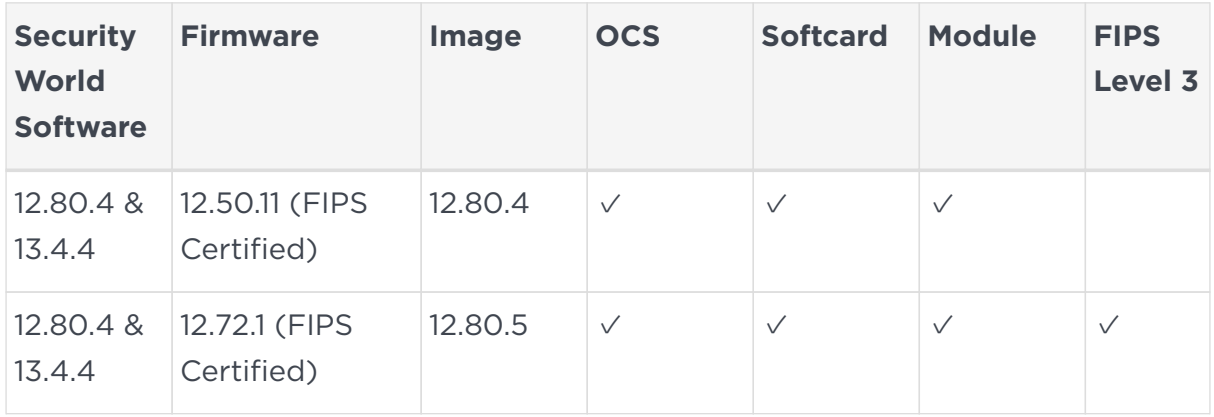

#### 1.1.2.2. nShield 5

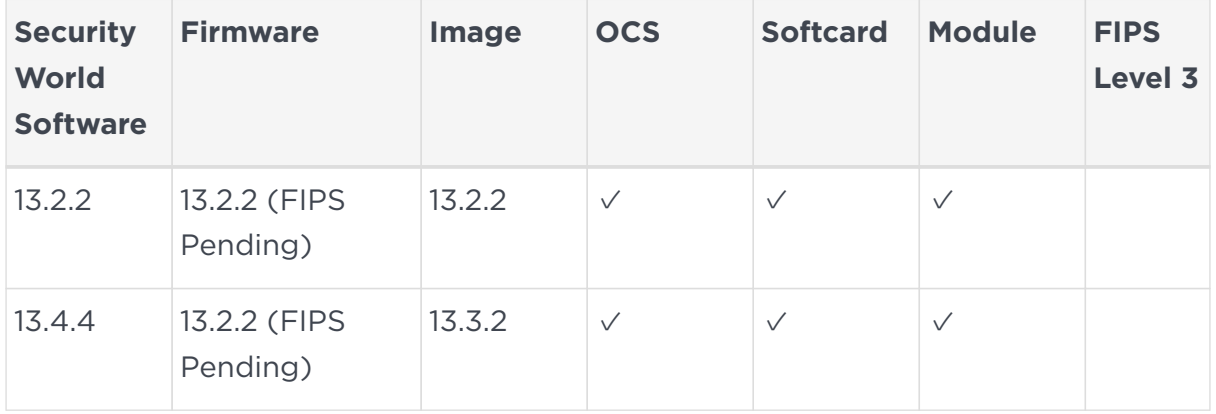

## <span id="page-3-0"></span>1.2. Requirements

Ensure that you have supported versions of the nShield, Apache, and third-party

products. See [Product configurations](#page-2-1).

Consult the security team in your organization for a suitable setting of the SE Linux policy to allow the web server read access to the files in /opt/nfast.

To perform the integration tasks, you must have:

- root access on the operating system.
- Access to nfast and httpd accounts.

Before starting the integration process, familiarize yourself with:

- The documentation for the HSM.
- The documentation and setup process for the Apache HTTP Server.

Before using the nShield software, you need to know:

- The number and quorum of Administrator Cards in the Administrator Card Set (ACS), and the policy for managing these cards.
- Whether the application keys are protected by the module, an Operator Card Set (OCS) or a Softcard with or without a pass phrase.
- The number and quorum of Operator Cards in the OCS, and the policy for managing these cards.
- Whether the Security World should be compliant with FIPS 140 Level 3.

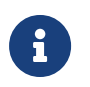

Entrust recommends that you allow only unprivileged connections unless you are performing administrative tasks.

For more information, refer to the *User Guide* and *Installation Guide* for the HSM.

## <span id="page-4-0"></span>1.3. More information

For more information about OS support, contact your Apache HTTP Server sales representative or Entrust nShield Support,<https://nshieldsupport.entrust.com>.

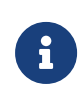

Access to the Entrust nShield Support Portal is available to customers under maintenance. To request an account, contact [nshield.support@entrust.com.](mailto:nshield.support@entrust.com)

## <span id="page-5-0"></span>Chapter 2. Procedures

Integration procedures include:

- [Installing and configuring the Apache HTTP server](#page-5-1).
- [Install the HSM.](#page-6-0)
- [Install the Security World software and create the Security World.](#page-6-1)
- [Set up the PKCS11 engine](#page-7-0).
- [Configure the Apache HTTP Server to use the PKCS #11 engine.](#page-10-0)
- [Test the PKCS #11 integration with the Apache HTTP Server and the HSM](#page-11-0).

This chapter describes these procedures.

## <span id="page-5-1"></span>2.1. Installing and configuring the Apache HTTP server

To install the Apache HTTP Server on your Red Hat server:

% sudo yum install -y openssl-pkcs11 httpd httpd-tools openssl-libs mod\_ssl opensc

#### 2.1.1. Open the firewall

If the firewall is active, this might prevent Apache from loading the library. To open the firewall:

```
% sudo firewall-cmd --zone=public --permanent --add-service=http
% sudo firewall-cmd --zone=public --permanent --add-service=https
% sudo firewall-cmd --reload
```
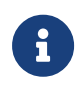

Consult the security team in your organization for suitable setting of the firewall.

#### 2.1.2. Switch off SE Linux

If SE Linux is active, this might prevent Apache from loading the library. To switch it off:

% sudo setenforce 0

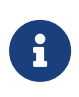

Consult the security team in your organization for a suitable setting of the SE Linux policy to allow the web server read access to the files in /opt/nfast.

#### 2.1.3. Restart the httpd service

```
% sudo service httpd restart
```
### 2.1.4. Check if Apache is running

Open a browser and access the following URL: http://<YOUR\_IP\_ADDRESS>. You should see a page similar to this:

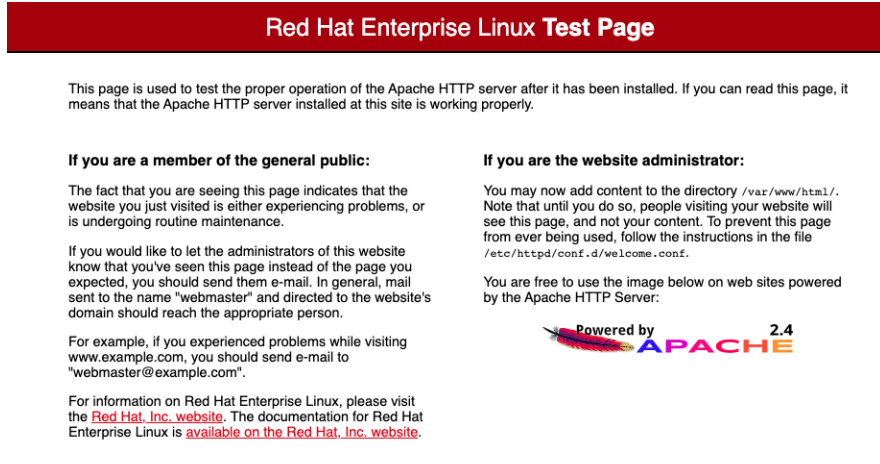

## <span id="page-6-0"></span>2.2. Install the HSM

Install the HSM by following the instructions in the *Installation Guide* for the HSM.

Entrust recommends that you install the HSM before configuring the Security World software with your Apache HTTP Server.

## <span id="page-6-1"></span>2.3. Install the Security World software and create the Security World

To install the Security World Software and create the Security World:

1. On the computer that you want to make the Apache HTTP Server, install the latest version of the Security World Software as described in the *Installation Guide* for the HSM.

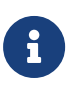

Entrust recommends that you uninstall any existing nShield software before installing the new nShield software.

2. Create the Security World as described in the *User Guide*, creating the ACS and OCS that you require.

### <span id="page-7-0"></span>2.4. Set up the PKCS11 engine

To avoid problems associated with the Entrust supplied OpenSSL, which is used internally by generatekey to make certificates, ensure that /opt/nfast/bin is not at the front of your \$PATH.

You can confirm that the right binary is being run with the following command:

```
% which openssl
/usr/bin/openssl
```
If this command returns anything inside /opt/nfast, check your \$PATH variable.

#### 2.4.1. Configuration

Find out where your OpenSSL configuration file is located:

```
% openssl version -d
OPENSSLDIR: "/etc/pki/tls"
```
The minimum configuration is similar to the following:

```
#
# OpenSSL example configuration file.
# This is mostly being used for generation of certificate requests.
#
# Note that you can include other files from the main configuration
# file using the .include directive.
#.include filename
# This definition stops the following lines generating an error if HOME isn't
# defined.
HOME = .RANDFILE = $ENV::HOME/.rnd
# nShield PKCS11
openssl_conf = openssl_def
[openssl_def]
engines = engine_section
[engine_section]
```

```
pkcs11 = pkcs11_section
[pkcs11_section]
engine_id = pkcs11
dynamic_path = /usr/lib64/engines-1.1/pkcs11.so
MODULE_PATH = /opt/nfast/toolkits/pkcs11/libcknfast.so
init = 0#!
```
The following message can appear when creating certificates:

```
unable to find 'distinguished_name' in config
problems making Certificate Request
140493626791824:error:0E06D06C:configuration file routines:NCONF_get_string:no value:conf_lib.c:324:group=req
name=distinguished_name
```
If it does, you need to add the following to your OpenSSL configuration, adjusted to your organization's values:

```
[req]
distinguished_name = req_distinguished_name
req_extensions = v3_req
prompt = no
[req_distinguished_name]
C = USST = FLL = Sunrise
0 = Entrust
OII = nShiACN = www.entrust.com
[v3_req]
subjectAltName = @alt_names
[alt_names]
DNS.1 = www.entrust.com
DNS.2 = entrust.com
```
Make sure the server's hostname matches the CN in the certificate.

Create a file called openssl.pkcs11.cnf with the settings above, and save it where your OpenSSL configuration settings are located:

1. Create/edit the /etc/pki/tls/openssl.pkcs11.cnf file:

% sudo vi /etc/pki/tls/openssl.pkcs11.cnf

2. Enter the settings above and save the file.

#### 2.4.2. Set up /opt/nfast/cknfastrc

The following variables may need to be added to the /opt/nfast/cknfastrc file. They are referenced in this guide to address specific situations, and their use will depend on your current environment.

```
CKNFAST_DEBUG=10
CKNFAST_DEBUGFILE=/path/to/debug/file
CKNFAST_FAKE_ACCELERATOR_LOGIN=1
CKNFAST_LOADSHARING=1
```
If you omit CKNFAST DEBUGFILE, log entries will be added to Apache's error log.

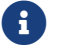

Turn debug off in a production environment.

#### 2.4.3. Test the configuration

You must now test the new configuration file using OpenSLL:

1. Exporting the OPENSSL\_CONF environment variable:

% export OPENSSL\_CONF=/etc/pki/tls/openssl.pkcs11.cnf

2. Test the configuration:

```
% openssl engine -tt -c -v
There may be other output, but you should see this included:
(pkcs11) pkcs11 engine
[RSA, rsaEncryption, id-ecPublicKey]
[ available ]
SO_PATH, MODULE_PATH, PIN, VERBOSE, QUIET, INIT_ARGS, FORCE_LOGIN
```
#### 2.4.3.1. Debugging notes

1. Security World permissions.

The following message can appear:

Unable to load module /opt/nfast/toolkits/pkcs11/libcknfast.so

If it does, it indicates that there is no Security World. Make sure you create a Security world first.

2. Debugging variables.

These variables can be used for debugging purpose. They can be set in /opt/nfast/cknfastr or as environment variables.

CKNFAST\_DFBUG=10 CKNFAST\_DEBUGFILE=/path

3. Missing PKCS #11 engine in the output.

If you don't see the PKCS #11 engine in the output, check the dynamic\_path line in the openssl.pkcs11.cnf configuration file. This may vary on other platforms and other operating system versions.

```
dynamic_path = /usr/lib64/engines-1.1/pkcs11.so
```
#### 2.4.3.2. List available slots

First generate and insert your OCS in the normal way:

```
% pkcs11-tool --module /opt/nfast/toolkits/pkcs11/libcknfast.so -L
Available slots:
Slot 0 (0x1d622495): 6308-03E0-D947 Rt1
   token label : accelerator
   token manufacturer : nCipher Corp. Ltd
   token model :
   token flags : rng, token initialized, PIN initialized, other flags=0x200
   hardware version : 0.0
   firmware version : 12.50
  serial num : 6308-03E0-D947
  pin min/max : 0/256
Slot 1 (0x1d622496): 6308-03E0-D947 Rt1 slot 0
   (empty)
Slot 2 (0x1d622497): 6308-03E0-D947 Rt1 slot 2
    (token not recognized)
Slot 3 (0x1d622498): 6308-03E0-D947 Rt1 slot 3
    (empty)
```
## <span id="page-10-0"></span>2.5. Configure the Apache HTTP Server to use the PKCS #11 engine

You need to update the Apache start-up file to tell it to use the new Open SSL configuration file, and to pass the necessary environment variables. These environment variables allow PKCS #11 engine to work.

1. Edit the file /usr/lib/systemd/system/httpd.service and add the environment variable under the "Service" section:

[Service] Type=notify Environment=LANG=C Environment="OPENSSL\_CONF=/etc/pki/tls/openssl.pkcs11.cnf" 2. Restart the daemon units:

% sudo systemctl daemon-reload

3. Restart the Apache service:

% sudo service httpd restart

4. Set the environment variable so that OpenSSL commands use the PKCS #11 engine:

% export OPENSSL\_CONF=/etc/pki/tls/openssl.pkcs11.cnf

## <span id="page-11-0"></span>2.6. Test the PKCS #11 integration with the Apache HTTP Server and the HSM

This section describes the following scenarios that can be used by your organization according to the security guidelines that you follow:

- Functionality test with non-HSM keys.
- Module-only protection.
- Softcard protection.
- OCS protection.

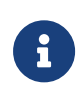

A self-signed certificate is required for tests. In a production environment exposed to the internet, create the certificate request and sign it by the Trusted Certificate Authority.

#### 2.6.1. Functionality test with non-HSM keys

You must now test that the Apache HTTP Server installation is operational and capable of serving https content. To do this, you must first create a softwarebased key and certificate.

1. Create a directory to hold the keys:

% mkdir keys; cd keys

2. Create a private key:

```
% openssl genrsa -engine pkcs11 2048 > pkcs11localhost.key
```
3. Create a self-signed certificate using this private key:

% openssl req -engine pkcs11 -new -x509 -days 365 -key pkcs11localhost.key -out pkcs11localhost.crt

- 4. Configure the Apache HTTP Server for SSL:
	- a. Copy the .key and .crt files:

```
% sudo cp pkcs11localhost.key /etc/pki/tls/private/.
% sudo cp pkcs11localhost.crt /etc/pki/tls/certs/.
```
b. Edit /etc/httpd/conf.d/ssl.conf and change the following lines to use the new .key and .crt files:

```
SSLCertificateFile /etc/pki/tls/certs/pkcs11localhost.crt
SSLCertificateKeyFile /etc/pki/tls/private/pcks11localhost.key
SSLCryptoDevice pkcs11
```
c. Restart the Apache service:

% sudo service httpd restart

5. Test the connection:

```
% openssl s_client -crlf -connect localhost:443 -CAfile pkcs11localhost.crt
CONNECTED(00000003)
depth=0 C = US, ST = FL, L = Sunrise, O = Entrust, OU = nShield, CN = www.entrust.com
verify return:1
---
Certificate chain
 0 s:/C=US/ST=FL/L=Sunrise/O=Entrust/OU=nShield/CN=www.entrust.com
    i:/C=US/ST=FL/L=Sunrise/O=Entrust/OU=nShield/CN=www.entrust.com
---
Server certificate
-----BEGIN CERTIFICATE-----
MIIDUDCCAjgCCQCx9G3D5F5XITANBgkqhkiG9w0BAQsFADBqMQswCQYDVQQGEwJV
UzELMAkGA1UECAwCRkwxEDAOBgNVBAcMB1N1bnJpc2UxEDAOBgNVBAoMB0VudHJ1
c3QxEDAOBgNVBAsMB25TaGllbGQxGDAWBgNVBAMMD3d3dy5lbnRydXN0LmNvbTAe
Fw0yMTAxMTExOTI5NDBaFw0yMjAxMTExOTI5NDBaMGoxCzAJBgNVBAYTAlVTMQsw
CQYDVQQIDAJGTDEQMA4GA1UEBwwHU3VucmlzZTEQMA4GA1UECgwHRW50cnVzdDEQ
MA4GA1UECwwHblNoaWVsZDEYMBYGA1UEAwwPd3d3LmVudHJ1c3QuY29tMIIBIjAN
BgkqhkiG9w0BAQEFAAOCAQ8AMIIBCgKCAQEA0/el/YjuScdeGwMEJicEbMWU4LdM
KRjj9Kp66YvjRThrdValJlCMkC5Gu+BRDg02OhPrl11w6z3TfUm0+Aa/BAkhUcec
VO4+6YZf6LXB3cgrkACr/5mxsthTkU218tT2TD6Rlm0phorQqsv3T2tA37URgMYm
h5G6wRuBWrOCbKjncjEzx475NYw0I6oetl97+gZKerKz0YjRvZ2p3IGcV6bSI/u7
r/T10XF9q8sc04kzNd4ssAOMzlkwmN7XKMeayatDSD6HxNAGXMyCaDW52PTLtvcy
rEIonIfufxOdb/322DkUB6LDjQQkq5v9smE9Hw7CeIt0CadJjdkePmiAVwIDAQAB
MA0GCSqGSIb3DQEBCwUAA4IBAQBgbzge0Gekt8xyjAn4v+0nuVm5k2CfQGNoFl+m
w1KeqsVAyRfwBNjRf7ceOfZTQrn1o44eOtTLmFlLfOyiQO2yYky6uJ28Lnv2Ju3A
nZj08Fnyn/AoaPFqAqAJbKffSesLdw8Qf1d9Wcr5mbJcDOiQQKOz/xHE1a9saf5X
```

```
7HfP1eN0no1OyjEs03hgxmaTPzB9EK26QpQPzZD99Z0a3O9qbcRboTIUYUF725c1
V1gzCxLABK/k6ahquEPKNxqpb0B+ccrfIhgVMe0x6HsAPi3/epAGj8HQybrG1C6q
A7ghHyWDR8pVrLmuuJmNtilN5woybmD13mqFBJZ3MbGy5zeK
    -----END CERTIFICATE-----
subject=/C=US/ST=FL/L=Sunrise/O=Entrust/OU=nShield/CN=www.entrust.com
issuer=/C=US/ST=FL/L=Sunrise/O=Entrust/OU=nShield/CN=www.entrust.com
---
No client certificate CA names sent
Peer signing digest: SHA512
Server Temp Key: ECDH, P-256, 256 bits
---
SSL handshake has read 1543 bytes and written 415 bytes
---
New, TLSv1/SSLv3, Cipher is ECDHE-RSA-AES256-GCM-SHA384
Server public key is 2048 bit
Secure Renegotiation IS supported
Compression: NONE
Expansion: NONE
No ALPN negotiated
SSL-Session:
      Protocol : TLSv1.2
      Cipher : ECDHE-RSA-AES256-GCM-SHA384
      Session-ID: 381AF3AA705C0769B1E8118A3268621E1AD86176CFEE339D5CE966892D84EF66
      Session-ID-ctx:
      Master-Key:
5B787BFAC32C85916C85FB57BBE6DC43E36C7D6E4C6F095DD84F07DB642A8A3FE56F9FD789726FE79D9382D647862246
      Key-Arg : None
      Krb5 Principal: None
      PSK identity: None
      PSK identity hint: None
      TLS session ticket lifetime hint: 300 (seconds)
      TLS session ticket:
      0000 - 3f 75 0d eb 59 32 90 56-17 6a 86 a5 28 2d ed 9b ?u..Y2.V.j..(-..
    0010 - a8 a1 d7 2b ae 6d 4e d8-8d f9 7f d5 15 8c 2b d0 ... +. mN........ +.
      0020 - e0 9d d7 fc bb 61 4e 1f-63 61 41 03 5a 98 bf ed .....aN.caA.Z...
      0030 - 50 b1 d0 36 30 a5 48 6c-d2 da 1a df 34 a5 57 02 P..60.Hl....4.W.
      0040 - d3 43 49 b5 27 dc 53 90-23 9e 1c 0d c2 54 d5 d3 .CI.'.S.#....T..
      0050 - e4 ca 32 e4 33 da 28 70-d3 1d 34 57 b1 10 c2 28 ..2.3.(p..4W...(
      0060 - 63 c5 5c 9a 9c ef d9 17-9c 72 65 41 35 eb 98 15 c.\......reA5...
      0070 - 2c 73 8a b1 99 4d 73 8f-7a b6 9b 4f 17 3c 91 4e ,s...Ms.z..O.<.N
      0080 - 71 ab ad f8 ad a9 99 4d-fd 7b f2 db 12 1a ea 28 q......M.{.....(
      0090 - e2 1d b8 fe 67 9c 36 a3-e3 6a 81 5f 3c a1 a8 a6 ....g.6..j._<...
      00a0 - a9 7d bc 4c d6 a0 51 22-6d 51 87 70 bb b1 e0 4b .}.L..Q"mQ.p...K
      00b0 - 95 94 60 0b e9 2e 49 8e-2d e5 4c 66 de 8f cc 1e ..`...I.-.Lf....
      Start Time: 1610394029
      Timeout : 300 (sec)
      Verify return code: 0 (ok)
---
closed
```
- 6. Check the following messages and fields in the output:
	- CONNECTED(00000003)
	- depth
	- Certificate chain information
	- Server certificate information
	- Session-ID
	- Master-Key
- TLS session ticket:
- Verify return code: 0 (ok)

#### 2.6.2. Module protection

1. Create a key:

```
% generatekey -b -g -m1 pkcs11 plainname=modulersa type=rsa protect=module size=2048
key generation parameters:
 operation Operation to perform generate
application Application physical
 protect Protected by module
 verify Verify security of key yes
type Key type rsa
 size Key size 2048
 pubexp Public exponent for RSA key (hex)
 plainname Key name modulersa
 nvram Blob in NVRAM (needs ACS) no
Key successfully generated.
Path to key: /opt/nfast/kmdata/local/key_pkcs11_uae95fb7af0294b94f742b22c62812fd0f18e0cf24
```
2. Get the certificate using this key:

```
% openssl req -engine pkcs11 -x509 -out modulersa.crt -days 365 -key
"pkcs11:token=accelerator;object=modulersa" -keyform engine -subj "/CN=modulersa"
```
- 3. Configure the Apache HTTP Server for SSL:
	- a. Copy the .crt file:

```
% sudo cp modulersa.crt /etc/pki/tls/certs/.
```
b. Edit /etc/httpd/conf.d/ssl.conf and change the following lines to use the new .key and .crt files:

```
SSLCertificateFile /etc/pki/tls/certs/modulersa.crt
SSLCertificateKeyFile "pkcs11:object=modulersa;token=accelerator"
SSLCryptoDevice pkcs11
```
c. Restart the Apache service:

% sudo service httpd restart

4. Test the connections:

```
% openssl s_client -crlf -connect localhost:443 -CAfile modulersa.crt
```
- 5. Check the following messages and fields in the output:
	- CONNECTED(00000003)
	- depth
	- Certificate chain information
	- Server certificate information
	- Session-ID
	- Master-Key
	- TLS session ticket:
	- Verify return code: 0 (ok)

#### 2.6.3. Set up Softcard protection

1. To expose Softcards, the cknfast library has to be in load sharing mode (CKNFAST\_LOADSHARING).

Edit the /opt/nfast/cknfastrc file, and add the following information before proceeding to set up Softcard protection:

CKNFAST\_LOADSHARING=1

2. Create a Softcard:

% ppmk -n apachesoftcard

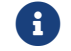

**t** Use "123456" as the passphrase for the Softcard.

3. Create a key:

```
% generatekey -b -g -m1 pkcs11 plainname=softcardkey type=rsa protect=softcard recovery=no size=2048
softcard=apachesoftcard
key generation parameters:
 operation Operation to perform generate
application Application phases pkcs11
protect Protected by softcard
 softcard Soft card to protect key apachesoftcard
recovery Key recovery and the moment of the moment of the moment of the moment of the moment of the moment of the mo
 verify Verify security of key yes
type Key type rsa
 size Key size 2048
 pubexp Public exponent for RSA key (hex)
plainname Key name softcardkey
 nvram Blob in NVRAM (needs ACS) no
Please enter the pass phrase for softcard `apachesoftcard':
Please wait........
Key successfully generated.
```
Path to key: /opt/nfast/kmdata/local/key\_pkcs11\_ucb87f22b0df8d3b72a2f4c654ae1d3b0973b93de8ddd20b997d276f3304e0011fc79971344c630b0f

4. Get the certificate using this key:

```
% openssl req -engine pkcs11 -x509 -out softcard.crt -days 365 -key
"pkcs11:model=;token=apachesoftcard;pin-value=123456;object=softcardkey" -keyform ENGINE -subj
"/CN=softcardkey"
```
The following error can appear:

```
engine "pkcs11" set.
Specified object not found
PKCS11_get_private_key returned NULL
cannot load Private Key from engine
139939575797568:error:80067065:pkcs11 engine:ctx_load_privkey:object not found:eng_back.c:975:
139939575797568:error:26096080:engine routines:ENGINE_load_private_key:failed loading private
key:crypto/engine/eng_pkey.c:78:
```
If it does, make sure you expose the Softcards as described in this section, and run the command again.

- 5. Configure the Apache HTTP Server for SSL:
	- a. Copy the .crt file:

% sudo cp softcard.crt /etc/pki/tls/certs/.

b. Edit /etc/httpd/conf.d/ssl.conf and change the following lines to use the new .key and .crt files:

```
SSLCertificateFile /etc/pki/tls/certs/softcard.crt
SSLCertificateKeyFile "pkcs11:object=softcardkey;token=apachesoftcard;type=private?pin-value=123456"
SSLCryptoDevice pkcs11
```
c. Restart the Apache service:

% sudo service httpd restart

#### 6. Test the connections:

% openssl s\_client -crlf -connect localhost:443 -CAfile softcard.crt

- 7. Check the following messages and fields in the output:
	- CONNECTED(00000003)
- depth
- Certificate chain information
- Server certificate information
- Session-ID
- Master-Key
- TLS session ticket:
- Verify return code: 0 (ok)

#### 2.6.4. Set up OCS protection

1. Create an OCS:

% /opt/nfast/bin/createocs -m1 -s0 --persist -Q 1/1 -N apacheocs

 $\mathbf{B}$  Use "123456" as the passphrase.

2. Create a key:

```
% generatekey --cardset=apacheocs pkcs11 protect=token type=rsa size=2048 pubexp=65537 plainname=ocskey
nvram=no recovery=yes
slot: Slot to read cards from? (0-3) [0] > 0key generation parameters:
 operation Operation to perform generate
application Application phases pkcs11
protect Protected by token
slot Slot to read cards from 0
recovery Key recovery yes
 verify Verify security of key yes
type Key type rsa
 size Key size 2048
 pubexp Public exponent for RSA key (hex) 65537
 plainname Key name ocskey
 nvram Blob in NVRAM (needs ACS) no
Loading `apacheocs':
 Module 1: 0 cards of 1 read
 Module 1 slot 0: `apacheocs' #1
 Module 1 slot 2: Admin Card #1
 Module 1 slot 3: empty
Module 1 slot 0:- passphrase supplied - reading card
Card reading complete.
Key successfully generated.
Path to key: /opt/nfast/kmdata/local/key_pkcs11_uc547fb435172da4280cc771eb3c2ad8b86ab06d0a-
8d6a4394b07fc70148ff9c1f9960d279bf4a1d6b
```
3. Get the certificate using this key:

```
% openssl req -engine pkcs11 -x509 -out ocskey.crt -days 365 -key
```
"pkcs11:token=apacheocs;object=ocskey;type=private?pin-value=123456" -keyform engine -subj "/CN=ocskey"

- 4. Configure the Apache HTTP Server for SSL:
	- a. Copy the .crt file:

% sudo cp ocskey.crt /etc/pki/tls/certs/.

b. Edit /etc/httpd/conf.d/ssl.conf and change the following lines to use the new .key and .crt files:

```
SSLCertificateFile /etc/pki/tls/certs/ocskey.crt
SSLCertificateKeyFile "pkcs11:object=ocskey;token=apacheocs;type=private?pin-value=123456"
SSLCryptoDevice pkcs11
```
c. Restart the Apache service:

% sudo service httpd restart

5. Test the connections:

% openssl s\_client -crlf -connect localhost:443 -CAfile ocskey.crt

- 6. Check the following messages and fields in the output:
	- CONNECTED(00000003)
	- depth
	- Certificate chain information
	- Server certificate information
	- Session-ID
	- Master-Key
	- TLS session ticket:
	- Verify return code: 0 (ok)

## <span id="page-19-0"></span>Chapter 3. Apache nShield on Kubernetes

This section describes how to build, deploy and confirm an instance of the Apache WebServer running with PKCS #11 with a nShield HSM on Kubernetes. This guide uses Red Hat OpenShift for the Kubernetes environment of choice. This section of the guide has only been tested with the Connect XC.

## <span id="page-19-1"></span>3.1. Prerequisites

- 1. This integration procedure uses two servers:
	- Server #1 will be used to build the Apache Docker image.

This server will be referred to as "the build machine". It should be the same server on which you did the Apache PKCS #11 integration.

◦ Server #2 is the server from which you have access to your Kubernetes environment.

This guide has been tested using a server that has Red Hat CodeReady OpenShift installed and also with a OpenShift Cluster deployed in a VMware vSphere environment. This will be used to deploy the image. This server will be referred to as the "the Kubernetes server".

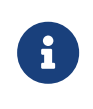

It is possible to perform this procedure using a single server, but Entrust strongly suggests the use of two servers.

- 2. Security World software is already installed on the build machine. This was performed during the initial integration, refer to [Install the Security World](#page-6-1) [software and create the Security World.](#page-6-1)
- 3. OpenSSL configured on the build machine.
- 4. nCOP v1.1.1 installed on the build machine with Docker.
- 5. Access to a Kubernetes cluster in the Kubernetes server.

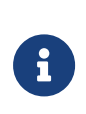

Entrust strongly suggests you familiarise with the procedures in the *Red Hat OpenShift nShield HSM Integration Guide*. This chapter includes many of the same procedures from that guide, the key difference being the creation of the Apache Container.

## <span id="page-20-0"></span>3.2. Generate the key and certificate and save Security World files

This procedure is performed on the build machine.

1. Edit /opt/nfast/cknfastrc and make sure it contains the following:

CKNFAST\_FAKE\_ACCELERATOR\_LOGIN=1

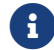

**f** Make sure CKNFAST LOADSHARING is commented out.

2. Create a working directory:

% mkdir ~/working; cd ~/working

3. Configure your OpenSSL configuration to point to the OpenSSL configuration file used in this integration, see [Set up the PKCS11 engine](#page-7-0).

% export OPENSSL\_CONF=/etc/pki/tls/openssl.pkcs11.cnf

4. Check the engine:

% openssl engine -tt -c -v

The following should be included in the output:

```
(pkcs11) pkcs11 engine
[RSA, rsaEncryption, id-ecPublicKey]
[ available ]
SO_PATH, MODULE_PATH, PIN, VERBOSE, QUIET, INIT_ARGS, FORCE_LOGIN
```
5. Generate the key, specifying module protection:

```
% /opt/nfast/bin/generatekey pkcs11 type=RSA size=2048 pubexp= plainname=apachecontainerkey nvram=no
protect=module
key generation parameters:
 operation Operation to perform generate
application Application philophony pkcs11
 protect Protected by module
           verify Verify security of key yes
type Key type RSA
 size Key size 2048
 pubexp Public exponent for RSA key (hex)
plainname Keyname and apachecontainerkey
 nvram Blob in NVRAM (needs ACS) no
Key successfully generated.
Path to key: /opt/nfast/kmdata/local/key_pkcs11_uaa522cc0b4c329ab1138a1ff90b49a408e46f630d
```
6. Copy the key file from /opt/nfast/kmdata/local into the kmdl directory in your working directory:

```
% mkdir -p ~/working/kmdl; cd ~/work/kmdl
% cp /opt/nfast/kmdata/local/key_pkcs11_uaa522cc0b4c329ab1138a1ff90b49a408e46f630d ~/working/kmdl/.
```
7. Generate the certificate:

```
% /usr/bin/openssl req -engine pkcs11 -x509 -out certificate.pem -days 365 -key
"pkcs11:token=accelerator;object=apachecontainerkey;" -keyform ENGINE -subj "/CN=apachecontainerkey"
```
8. Copy the world and module files from /opt/nfast/kmdata/local into the working/kmdl directory:

```
% cp /opt/nfast/kmdata/local/world ~/working/kmdl/.
% cp /opt/nfast/kmdata/local/module_XXXXXX ~/working/kmdl/.
```
The working/kmdl directory should contain the world file, the module file, the key and the certificate.pem file. For example:

```
% ls -al1
-rw-rw-r--. 1 cviana cviana 1017 Dec 20 11:40 certificate.pem
-rw-rw-r--. 1 cviana cviana 10052 Dec 20 11:39 key_pkcs11_uaa522cc0b4c329ab1138a1ff90b49a408e46f630d
-rwxrwxr-x. 1 cviana cviana 5000 Dec 20 11:41 module_201E-03E0-D947
-rwxrwxr-x. 1 cviana cviana 39968 Dec 20 11:40 world
```
9. Copy certificate.pem to /etc/pki/tls/certs/:

% cp certificate.pem /etc/pki/tls/certs/.

10. Edit /etc/httpd/conf.d/ssl.conf and set the following lines:

```
SSLCertificateFile /etc/pki/tls/certs/certificate.pem
SSLCertificateKeyFile "pkcs11:object=apachecontainerkey;token=accelerator"
SSLCryptoDevice pkcs11
```
## <span id="page-21-0"></span> $3.3$  Install nCOP 111

The installation process involves extracting the nCOP tarball into /opt/ncop.

1. Make the installation directory:

% sudo mkdir -p /opt/ncop

2. Extract the tarball:

% sudo tar -xvf NCOPTARFILE -C /opt/ncop

## <span id="page-22-0"></span>3.4. Build the nCOP containers

This process will build nCOP containers for the hardserver and application Note that:

- This guide uses the Red Hat flavor of the container.
- Docker needs to be installed for this process to be successful.
- You will also need the Security World ISO file to be able to build nCOP.
- To configure the containers, you will need the HSM IP address, world and module files.
- In this example, version 12.80.4 of the Security World client is in use.
- The steps below are performed on the build machine.

To build the nCOP containers:

1. Before building the images, stop the local hardserver:

% sudo /opt/nfast/sbin/init.d-ncipher stop

2. Mount the Security World Software ISO file:

```
% sudo mount -t iso9660 -o loop ISOFILE.iso /mnt/iso
```
3. Build the nShield container for the hardserver and application (Red Hat):

```
% cd /opt/ncop
% sudo ./make-nshield-hwsp --from registry.access.redhat.com/ubi8/ubi --tag nshield-hwsp-pkcs11-redhat
/mnt/iso
% sudo ./make-nshield-application --from registry.access.redhat.com/ubi8/ubi --tag nshield-app-pkcs11-
redhat /mnt/iso
```
4. Unmount the Security World file:

% sudo umount /mnt/iso

5. Validate that the images have been built:

% sudo docker images

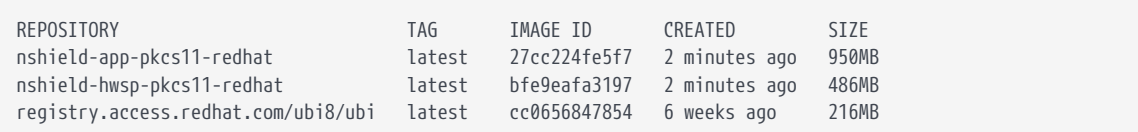

## <span id="page-23-0"></span>3.5. Build the Apache container image

The steps below are performed on the build machine.

1. Copy the required files to your working directory:

```
% cd ~/working
```
% cp /etc/pki/tls/openssl.pkcs11.cnf openssl.cnf

```
% cp /etc/httpd/conf.d/ssl.conf .
```
% cp /etc/httpd/conf/httpd.conf httpd.conf

The required files are:

- openssl.conf is already set, based on the Apache PKCS #11 integration.
- ssl.cnf needs to be edited with the keys and certificates generated previously. Also change the SSL port to 9443.
- httpd.conf.
- 2. Create a file in your working directory to build your Apache container:

% vi Dockerfile

The file should contain the following:

```
FROM nshield-app-pkcs11-redhat
RUN yum -y install httpd mod_ssl openssl-pkcs11
COPY openssl.cnf /etc/pki/tls/openssl.cnf
COPY ssl.conf /etc/httpd/conf.d/ssl.conf
COPY httpd.conf /etc/httpd/conf/httpd.conf
EXPOSE 9443/tcp
COPY kmdl /opt/nfast/kmdata/local
COPY kmdl/certificate.pem /opt/nfast/kmdata/local/
COPY kmdl/certificate.pem /etc/pki/tls/certs/.
#(for openshift)
RUN chmod 777 /etc/httpd/run
ENTRYPOINT ["/usr/sbin/httpd", "-e", "info", "-D", "FOREGROUND"]
```
3. Build the Apache container image:

% sudo docker build . -t nshield-apache-pkcs11-redhat

4. Once the build is complete, the new image will be included in the list of

#### Docker images:

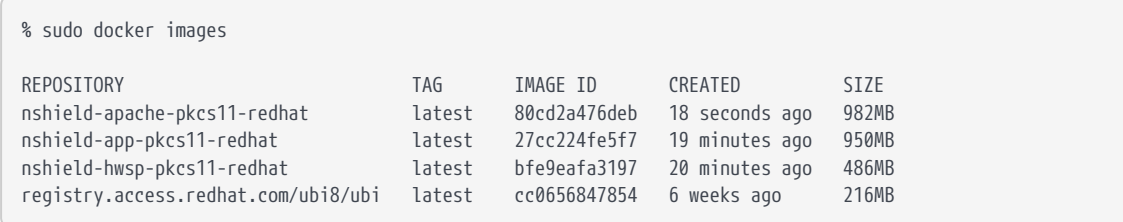

### <span id="page-24-0"></span>3.6. Build the test image container

The steps below are performed on the build machine. The test image will be the base image when testing the container integration inside the Kubernetes cluster.

1. In the working directory, create a testimage directory and copy the needed files to build the test image:

```
% cd ~/working
% mkdir testimage
% cd testimage
% cp ../kmdl/certificate.pem .
```
2. In the testimage directory create the abi.sh script. This will be used to test the performance of the Apache web server when integrated.

vi abi.sh

The content of the files should be the following:

ab -c50 -n10000 https://localhost:9443/icons/apache\_pb2.gif

3. In the testimage, directory create the osc.sh script. This will be used to connect to the Apache webserver when integrated, to test if the server is using the key and certificates generated previously.

vi osc.sh

The content of the files should be the following:

openssl s\_client -crlf -connect localhost:9443 -CAfile certificate.pem

4. Change the permissions of the scripts:

```
% chmod 777 abi.sh
% chmod 777 osc.sh
```
5. Create a Docker file to build the test image:

% vi Dockerfile

The contents of the file should be the following:

```
FROM registry.access.redhat.com/ubi8/ubi
RUN yum -y install net-tools httpd-tools openssl nano
COPY certificate.pem /opt/test/
COPY abi.sh /opt/test/
COPY osc.sh /opt/test/
RUN chmod 777 /opt/test/*.sh
```
6. Build the test image:

% sudo docker build . -t test-nshield-apache-pkcs11-redhat

7. List the Docker images:

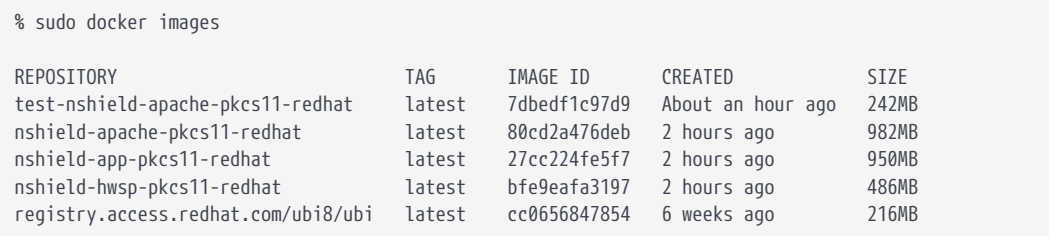

## <span id="page-25-0"></span>3.7. Test the configuration locally

The steps below are performed on the build machine.

1. Edit the /opt/ncop/config1/config file. Change HSM settings according to the HSM that is being used and loaded with the Security World that matches your files in /opt/nfast/kmdata/local.

% sudo vi /opt/ncop/config1/config

The contents of the file should be the following:

syntax-version=1

[nethsm\_imports]

local\_module=1 remote\_esn=201E-03E0-D947 remote\_ip=10.194.148.33 remote\_port=9004 keyhash=84800d1bfff6515ed5806fe443bbaca812d73733 privileged=1

2. Create a Docker socket:

% sudo docker volume create socket1

3. Start testing the implementation:

```
% sudo docker run --rm -it -v socket1:/opt/nfast/sockets -v
/opt/ncop/config1/config:/opt/nfast/kmdata/config/config nshield-hwsp-pkcs11-redhat
% sudo docker run --rm -it -v socket1:/opt/nfast/sockets -p9443:9443 nshield-apache-pkcs11-redhat
```
#### 4. Run the osc.sh script:

% osc.sh

This script test connects using the apachecontainerkey key from the HSM created earlier.

```
CONNECTED(00000003)
Can't use SSL_get_servername
depth=0 CN = apachecontainerkey
verify return:1
---
Certificate chain
 0 s:CN = apachecontainerkey
    i:CN = apachecontainerkey
---
Server certificate
-----BEGIN CERTIFICATE-----
MIICwTCCAakCFAml778s/6aHXzKK84DsM6cvO2AhMA0GCSqGSIb3DQEBCwUAMB0x
GzAZBgNVBAMMEmFwYWNoZWNvbnRhaW5lcmtleTAeFw0yMTEyMjAxNjQwMjFaFw0y
MjEyMjAxNjQwMjFaMB0xGzAZBgNVBAMMEmFwYWNoZWNvbnRhaW5lcmtleTCCASIw
DQYJKoZIhvcNAQEBBQADggEPADCCAQoCggEBAJ48W0IR6OD5wcMuQv/aYCWnYa8u
htz+Pq2UiXcmwhd9fSSkeVGHVEOP5+dtdJKjI6DTMwWeFg+u515HLM+rteeQCicD
noXEm/WV8HRffNknznHtKMiOW75UNcsOxuavc0hKCdn/q/Yn5AsBQTbjmUSFQhDQ
Z4saNuN6PSgNJh/grjZilEhuRyh4neAEyiNMBIULXecbnBpoMnMtQLm6PT1IRZQC
QQ3L8yONTPXqiap/hcSdUxOZjaTwL7oDsnTaK42eXOx2MytfSMULw+KTwnCrKYNc
+DLiRCMJsVbdHwFahjMsidnLgheBnc7BN5LAx5rH0a2J1G9lDQv/5UFa+4sCAwEA
ATANBgkqhkiG9w0BAQsFAAOCAQEAaTAWb/jaEicXCvV/80IyDnSyBHSyDT3yKMrW
dEn4O6lUgEwo1tU1MgNHPr7ripKl2UQ4GS7vrntWU7d9k7Rzq2QQB5NkhvC1xzsB
RV/miBKTd4cNGMxfB+zmEWpv82nMKsWjfQmbwPVXoIHcprpCNrJKMBOIempbOsGo
i9Y2xBxJsT8HGZ027j1rB3yMmZHSBFMRHuDRGlPMlFbDmnzsC/6VMvB+iNMA1fgs
az3bKQMYJ7Q3BzwKWV730tAyOcVVk79aRRQBLpohjCBkJqsepuRMP2EP/aPkNJ9S
sgeFjwyrsyZE4SImJQORAThXwDbYbC5cbTknOVLCLkidg+Gfuw==
   -----END CERTIFICATE-----
subject=CN = apachecontainerkey
issuer=CN = apachecontainerkey
---
```

```
No client certificate CA names sent
Peer signing digest: SHA256
Peer signature type: RSA-PSS
Server Temp Key: X25519, 253 bits
---
SSL handshake has read 1265 bytes and written 369 bytes
Verification: OK
---
New, TLSv1.3, Cipher is TLS_AES_256_GCM_SHA384
Server public key is 2048 bit
Secure Renegotiation IS NOT supported
Compression: NONE
Expansion: NONE
No ALPN negotiated
Early data was not sent
Verify return code: 0 (ok)
---
---
Post-Handshake New Session Ticket arrived:
SSL-Session:
      Protocol : TLSv1.3
   Cipher : TLS AES 256 GCM SHA384
     Session-ID: 9EE98D136ABC1E77DC175D590226602E009BFFD76DDD3D2E67E610F10C1504B7
      Session-ID-ctx:
      Resumption PSK:
32F4D1F4A4BD0CE70A037EB5F773AFF3B19BD88F8127E03E4DB1ED3079917099004F1583C80D8C6F15CA6E0573058AD5
     PSK identity: None
      PSK identity hint: None
      SRP username: None
      TLS session ticket lifetime hint: 300 (seconds)
      TLS session ticket:
      0000 - ef e2 e0 5f 17 7c 72 3b-01 b7 9b 53 f9 73 d7 c9 ..._.|r;...S.s..
    0010 - d5 fe b3 cc 03 b8 98 82-b8 3b df 92 fc 00 a1 f6 .........;......
    0020 - c3 3e 63 1b f3 27 84 fd-cb 3d 8c a5 89 61 18 1f .>c..'...=...a..
      0030 - dd 71 98 9e 19 dd 50 e3-e5 46 81 8b df a9 75 6b .q....P..F....uk
      0040 - 0b 18 cb 51 85 56 d1 1f-68 86 bb 41 c6 97 97 e7 ...Q.V..h..A....
      0050 - 86 ea b1 66 14 c2 20 40-41 e4 e1 f5 72 b6 0a 00 ...f.. @A...r...
      0060 - e0 6e 25 39 10 e8 c3 51-2b 41 47 6a 9e 7b fa f3 .n%9...Q+AGj.{..
      0070 - 2d 51 8e b8 81 2d 86 51-74 89 8c ea 90 26 15 90 -Q...-.Qt....&..
    0080 - 50 9e e8 23 54 0f 5f 5f-89 bf ca 92 cf 72 fc fc P..#T.__.....r..
    0090 - 69 c0 61 e8 be b4 05 c9-da 87 c0 63 ad 8c e2 13 i.a.........c....
    00a0 - 3d 88 84 4e 15 c2 0b 43-8e 6b 3a 15 f6 aa 86 8b = N_{11}Ck:....
      00b0 - fa 57 3e 25 f7 63 11 19-36 e4 c1 c3 48 46 05 25 .W>%.c..6...HF.%
    00c0 - ba 46 64 ee 86 2d 19 b9-0f 02 47 86 05 be c5 7c .Fd..-....G....
      00d0 - f2 51 ba 7a 14 5b f5 1b-57 5c ad 8e 3e dc 29 64 .Q.z.[..W\..>.)d
      Start Time: 1640029791
     Timeout : 7200 (sec)
      Verify return code: 0 (ok)
      Extended master secret: no
     Max Early Data: 0
---
read R BLOCK
---
Post-Handshake New Session Ticket arrived:
SSL-Session:
     Protocol : TLSv1.3
   Cipher : TLS AES 256 GCM SHA384
      Session-ID: F3BE76408FB218FEABAB99F2172166FB0C97A0068BDCE2ECEE37D4F842D68DBD
     Session-ID-ctx:
     Resumption PSK:
36B592796087A64B4B99FB18C83D8CD824C08F5DF51A0F5BCADEAF286D24895B42ACF0698E79BC2459124F6B918D3392
     PSK identity: None
      PSK identity hint: None
      SRP username: None
      TLS session ticket lifetime hint: 300 (seconds)
      TLS session ticket:
```
 0000 - ef e2 e0 5f 17 7c 72 3b-01 b7 9b 53 f9 73 d7 c9 ...\_.|r;...S.s.. 0010 - f1 db 38 c3 49 50 9e e4-39 50 1a 81 ab 69 f8 85 ..8.IP..9P...i.. 0020 - ea a7 27 f3 4e 7d 73 ee-2e 8b eb 2c 13 38 dc aa ..'.N}s....,.8.. 0030 - 19 ff e7 c6 e2 b6 41 2d-a6 94 f4 cb 2b 66 20 09 ......A-....+f . 0040 - fd 01 4f 0a dc 6e 2e 3c-b1 e5 fe 96 61 3f e4 47 ..O..n.<....a?.G 0050 - 5d ec e3 6b 03 50 94 6a-c9 62 22 72 65 4a 86 69 ]..k.P.j.b"reJ.i 0060 - a2 7f ab 88 3c 77 03 c5-d9 64 5c 84 7b d4 41 5f ....<w...d\.{.A\_ 0070 - cb 44 2b 64 9e 3a e2 bb-56 5b 4d 2f c6 43 a9 8a .D+d.:..V[M/.C.. 0080 - 40 49 9b 39 07 ad 75 33-90 52 d1 e8 d5 d1 c7 50 @I.9..u3.R.....P 0090 - 50 42 e9 72 24 54 60 86-63 32 bb 25 1b 9e 83 99 PB.r\$T`.c2.%.... 00a0 - d3 4f c3 5a bb a8 d1 65-d9 f4 6c 48 d6 09 bd 1c .O.Z...e..1H.... 00b0 - 83 d9 1b d6 28 b9 25 32-86 4a 2b c9 8c 5e 68 bc ....(.%2.J+..^h. 00c0 - c7 f7 8c f7 c3 5e fd e6-02 33 65 fa 51 e8 bb 19 .....^...3e.Q... 00d0 - e2 3b 54 56 e6 ee e9 2a-5c 46 d6 6e b6 76 61 91 .;TV...\*\F.n.va. Start Time: 1640029791 Timeout : 7200 (sec) Verify return code: 0 (ok) Extended master secret: no Max Early Data: 0 -- read R BLOCK closed

5. Run the abi.sh script.

```
% abi.sh
```
This script tests performance against the server running in the container.

```
This is ApacheBench, Version 2.3 <$Revision: 1843412 $>
Copyright 1996 Adam Twiss, Zeus Technology Ltd, http://www.zeustech.net/
Licensed to The Apache Software Foundation, http://www.apache.org/
Benchmarking localhost (be patient)
Completed 1000 requests
Completed 2000 requests
Completed 3000 requests
Completed 4000 requests
Completed 5000 requests
Completed 6000 requests
Completed 7000 requests
Completed 8000 requests
Completed 9000 requests
Completed 10000 requests
Finished 10000 requests
Server Software: Apache/2.4.37
Server Hostname: localhost
Server Port: 9443
SSL/TLS Protocol: TLSv1.2,ECDHE-RSA-AES256-GCM-SHA384,2048,256
Server Temp Key: X25519 253 bits
TLS Server Name: localhost
Document Path: /icons/apache_pb2.gif
Document Length: 4234 bytes
Concurrency Level: 50
Time taken for tests: 94.090 seconds
Complete requests: 10000
Failed requests: 0
Total transferred: 45170000 bytes
```

```
HTML transferred: 42340000 bytes
Requests per second: 106.28 [#/sec] (mean)
Time per request: 470.449 [ms] (mean)
Time per request: 9.409 [ms] (mean, across all concurrent requests)
Transfer rate: 468.82 [Kbytes/sec] received
Connection Times (ms)
            min mean[+/-sd] median max
Connect: 49 465 457.3 333 5856
Processing: 0 1 1.1 1 44
Waiting: 0 1 1.0 1 41
Total: 49 466 457.4 334 5857
Percentage of the requests served within a certain time (ms)
   50% 334
   66% 480
   75% 603
   80% 660
   90% 1022
   95% 1347
   98% 1824
   99% 2236
  100% 5857 (longest request)
```
## <span id="page-29-0"></span>3.8. Register the Apache and nCOP containers to an external registry

In this guide, the external registry is indicated as *<external-docker-registry-IPaddress>*. Register the Docker container images to a Docker registry, so they can be used when you deploy Kubernetes pods into the cluster.

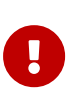

The distribution of the nShield container image is not permitted, because the software components are under strict export controls.

1. Log in to the Docker registry using your site credentials:

% sudo docker login -u YOURUSERID https://<external-docker-registry-IP-address>

#### 2. Tag images:

```
% sudo docker tag test-nshield-apache-pkcs11-redhat <external-docker-registry-IP-address>/cv-test-nshield-
apache-pkcs11-redhat
% sudo docker tag nshield-apache-pkcs11-redhat <external-docker-registry-IP-address>/cv-nshield-apache-
pkcs11-redhat
% sudo docker tag nshield-app-pkcs11-redhat <external-docker-registry-IP-address>/cv-nshield-app-pkcs11-
redhat
% sudo docker tag nshield-hwsp-pkcs11-redhat <external-docker-registry-IP-address>/cv-nshield-hwsp-pkcs11-
redhat
```
3. Push images:

- % sudo docker push <external-docker-registry-IP-address>/cv-test-nshield-apache-pkcs11-redhat % sudo docker push <external-docker-registry-IP-address>/cv-nshield-apache-pkcs11-redhat % sudo docker push <external-docker-registry-IP-address>/cv-nshield-app-pkcs11-redhat % sudo docker push <external-docker-registry-IP-address>/cv-nshield-hwsp-pkcs11-redhat
- 4. Remove local images:

```
% sudo docker rmi <external-docker-registry-IP-address>/cv-test-nshield-apache-pkcs11-redhat
% sudo docker rmi <external-docker-registry-IP-address>/cv-nshield-apache-pkcs11-redhat
% sudo docker rmi <external-docker-registry-IP-address>/cv-nshield-app-pkcs11-redhat
% sudo docker rmi <external-docker-registry-IP-address>/cv-nshield-hwsp-pkcs11-redhat
```
5. Show images:

% sudo docker images

6. Pull images from the registry:

```
% sudo docker pull <external-docker-registry-IP-address>/cv-test-nshield-apache-pkcs11-redhat
% sudo docker pull <external-docker-registry-IP-address>/cv-nshield-apache-pkcs11-redhat
% sudo docker pull <external-docker-registry-IP-address>/cv-nshield-app-pkcs11-redhat
% sudo docker pull <external-docker-registry-IP-address>/cv-nshield-hwsp-pkcs11-redhat
```
7. Show images:

% sudo docker images

### <span id="page-30-0"></span>3.9. Deploy on Kubernetes

For this integration, the Kubernetes environment is Red Hat OpenShift. This can be applied to any other Kubernetes environment as required. The steps below are performed on the Kubernetes server. This procedure requires that the Kubernetes environment is already created.

1. Log in to the Kubernetes server.

This server will be used to deploy the Kubernetes pod that will run the nShield Apache application.

2. Install the Security World software.

Install the latest version of the Security World Software as described in the *Installation Guide* for the HSM.

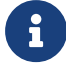

Entrust recommends that you uninstall any existing nShield

software before installing the new nShield software.

3. Add the HSM used during the Apache container creation as a client to the OpenShift server.

Install the HSM by following the instructions in the *Installation Guide* for the HSM. Once the Kubernetes server has been added as a client in the HSM, enroll the HSM in the Kubernetes server:

```
% sudo /opt/nfast/bin/nethsmenroll --privileged 10.194.148.33
```
When using an OpenShift cluster it is important to add all master and worker nodes of the cluster as clients in the HSM.

- 4. Create YAML directory and files needed to deploy the application:
	- a. Create a directory named yaml. Use this directory when creating all required files.
	- b. Create the project.yaml project YAML file needed to deploy the application. For example:

```
apiVersion: project.openshift.io/v1
kind: Project
metadata:
    annotations:
      openshift.io/description: ""
      openshift.io/display-name: apache
     openshift.io/requester: kube:admin
   name: apache
spec:
    finalizers:
    - kubernetes
status:
    phase: Active
```
c. Create the cm.yaml config map YAML file needed by the application. For example:

```
apiVersion: v1
kind: ConfigMap
metadata:
   name: ncop-config-apache
   namespace: apache
data:
    config: |
      syntax-version=1
      [nethsm_imports]
      local_module=1
      remote_esn=201E-03E0-D947
      remote_ip=10.194.148.33
      remote_port=9004
      keyhash=84800d1bfff6515ed5806fe443bbaca812d73733
```
privileged=1

d. Create the secret.yaml Docker secret YAML file. This contains the required credentials to pull the container images from the Docker registry being used. For example:

```
apiVersion: v1
data:
    .dockerconfigjson:
xxxxxxxxxxxxxxxxxxxxxxxxxxxxxxxxxxxxxxxxxxxxxxxxxxxxxxxxxxxxxxxxxxxxxxxxxxxxxxxxxxxxxxxxxxxxxxxxxxxxx
xxxxxxxxxxxxxxxxxxxxxxxxxxxxxxxxxxxxxxxxxxxxxxxxxxxxxxxxxxxxxxxxxxxxxxxxxxxxxxxxxxxxxxxxxxxxxxxxxxxxx
xxxxxxxxxxxxxxxxxxxxxxxxxxxxxxxxxxxxxxxxxxxxxxxxxxxxxxxxxxxxxxxxxxxxxxxxxxxxxxxxxxxxxxxxxxxxxxxxxxxxx
xxxxxxxxxxxxxxxxx
kind: Secret
metadata:
    creationTimestamp: "2021-09-20T18:40:23Z"
   name: regcred
   namespace: apache
    resourceVersion: "41868365"
    selfLink: /api/v1/namespaces/default/secrets/regcred
    uid: 96b9d6a4-de30-48cc-9c9a-bbf60730cf92
type: kubernetes.io/dockerconfigjson
```
e. Create the pod\_apache.yaml pod YAML file that will be used to deploy the application. For example:

```
kind: Pod
apiVersion: v1
metadata:
    generateName: nshield-apache-example-
    namespace: apache
    labels:
     app: nshield-apache
spec:
    imagePullSecrets:
      - name: regcred
    containers:
      - name: test-nshield-apache-pkcs11
        command:
          - sh
        - - - c<sup>+</sup>
          - sleep 7200
        image: >-
           registry.eselab.net/cv-test-nshield-apache-pkcs11-redhat
        imagePullPolicy: Always
        resources: {}
        terminationMessagePath: /dev/termination-log
        terminationMessagePolicy: File
      - name: nshield-hwsp-pkcs11
        image: >-
           registry.eselab.net/cv-nshield-hwsp-pkcs11-redhat
        imagePullPolicy: Always
        terminationMessagePath: /dev/termination-log
        terminationMessagePolicy: File
        ports:
           - containerPort: 8080
             protocol: TCP
        resources: {}
        volumeMounts:
```

```
  - name: ncop-config-apache
          mountPath: /opt/nfast/kmdata/config
        - name: ncop-hardserver
         mountPath: /opt/nfast/kmdata/hardserver.d
        - name: ncop-sockets
          mountPath: /opt/nfast/sockets
         - name: ncop-sockets-priv
          mountPath: /opt/nfast/sockets-priv
    - name: nshield-apache-pkcs11
      image: >-
        registry.eselab.net/cv-nshield-apache-pkcs11-redhat
      imagePullPolicy: Always
      terminationMessagePath: /dev/termination-log
      terminationMessagePolicy: File
      ports:
         - containerPort: 9443
          protocol: TCP
      resources: {}
      volumeMounts:
        - name: ncop-sockets
          mountPath: /opt/nfast/sockets
  securityContext: {}
  volumes:
   - configMap:
        name: ncop-config-apache
        defaultMode: 420
     name: ncop-config-apache
    - name: ncop-hardserver
     emptyDir: {}
    - name: ncop-sockets
      emptyDir: {}
    - name: ncop-sockets-priv
      emptyDir: {}
```
## <span id="page-33-0"></span>3.10. Deploy the application

The steps below are performed in the Kubernetes server. This procedure requires that the Kubernetes environment is already created.

- 1. Set the environment.
	- a. CodeReady OpenShift Environment

This step assumes a CodeReady OpenShift environment. Perform what is required from your Kubernetes environment. For example:

% eval \$(crc oc-env)

Log into OpenShift:

% oc login -u kubeadmin https://api.crc.testing:6443

b. Openshift Cluster

% export KUBECONFIG=/path/to/the/cluster/kubeconfig/file

2. Change directory to where the YAML files are located:

% cd yaml

3. Create the project:

% oc create -f project.yaml

project.project.openshift.io/apache created

4. Change from the current project to the newly created project:

% oc project apache Now using project "apache" on server "https://api.crc.testing:6443".

#### 5. Create the namespace (CodeReady Only)

% oc create namespace apache

namespace/apache created

#### 6. Create the registry secret:

% oc create -f secret.yaml secret/regcred created

#### 7. Create the config map:

% oc create -f cm.yaml configmap/ncop-config-apache created

#### 8. Deploy the Apache application containers:

% oc create -f pod\_apache.yaml pod/nshield-apache-example-9nl74 created

With the latest security policy changes on Openshift 4.11.20, you may see the following warning which does not affect the pod deployment:

Warning: would violate PodSecurity "restricted:v1.24": allowPrivilegeEscalation != false (container "testnshield-apache-pkcs11" must set securityContext.allowPri\ vilegeEscalation=false), unrestricted capabilities (container "test-nshield-apache-pkcs11" must set securityContext.capabilities.drop=["ALL"]), runAsNonRoot != tr\ ue (pod or containers "test-nshield-apache-pkcs11", "nshield-hwsp-pkcs11", "nshield-apache-pkcs11" must set securityContext.runAsNonRoot=true), seccompProfile (po\ d or containers "test-nshield-apache-pkcs11", "nshield-hwsp-pkcs11", "nshield-apache-pkcs11" must set securityContext.seccompProfile.type to "RuntimeDefault" or "\ Localhost")

9. List the containers in the pod:

% oc get pods nshield-apache-example-9nl74 -n apache -o jsonpath="{.spec.containers[\*].image}"

registry.eselab.net/cv-test-nshield-apache-pkcs11-redhat registry.eselab.net/cv-nshield-hwsp-pkcs11-redhat registry.eselab.net/cv-nshield-apache-pkcs11-redhat

10. Verify Apache is running:

```
% oc get pods --all-namespaces | grep apache
apache nshield-apache-example-9nl74 3/3 Running 0 5m
```
11. Open a debug session on the pod so you can check the Apache application:

```
% oc debug pod/nshield-apache-example-9nl74
Defaulting container name to test-nshield-apache-pkcs11.
Use 'oc describe pod/nshield-apache-example-9nl74-debug -n apache' to see all of the containers in this
pod.
Starting pod/nshield-apache-example-9nl74-debug, command was: sh -c sleep 7200
Pod IP: 10.217.0.118
If you don't see a command prompt, try pressing enter.
sh-4.4#
```
12. In the debug session, run the osc.sh script to check the connection with the Apache server that is running in the container.

You should see that it is using the key created when you created the Docker container. In this case, this is the apachecontainerkey key.

```
sh-4.4# cd /opt/test/osc.sh
CONNECTED(00000003)
Can't use SSL_get_servername
depth=0 CN = apachecontainerkey
verify return:1
---
Certificate chain
  0 s:CN = apachecontainerkey
     i:CN = apachecontainerkey
---
Server certificate
```

```
-----BEGIN CERTIFICATE-----
MIICwTCCAakCFAml778s/6aHXzKK84DsM6cvO2AhMA0GCSqGSIb3DQEBCwUAMB0x
GzAZBgNVBAMMEmFwYWNoZWNvbnRhaW5lcmtleTAeFw0yMTEyMjAxNjQwMjFaFw0y
MjEyMjAxNjQwMjFaMB0xGzAZBgNVBAMMEmFwYWNoZWNvbnRhaW5lcmtleTCCASIw
DQYJKoZIhvcNAQEBBQADggEPADCCAQoCggEBAJ48W0IR6OD5wcMuQv/aYCWnYa8u
htz+Pq2UiXcmwhd9fSSkeVGHVEOP5+dtdJKjI6DTMwWeFg+u515HLM+rteeQCicD
noXEm/WV8HRffNknznHtKMiOW75UNcsOxuavc0hKCdn/q/Yn5AsBQTbjmUSFQhDQ
Z4saNuN6PSqNJh/griZilEhuRyh4neAEviNMBIULXecbnBpoMnMtOLm6PT1IRZOC
QQ3L8yONTPXqiap/hcSdUxOZjaTwL7oDsnTaK42eXOx2MytfSMULw+KTwnCrKYNc
+DLiRCMJsVbdHwFahjMsidnLgheBnc7BN5LAx5rH0a2J1G9lDQv/5UFa+4sCAwEA
ATANBgkqhkiG9w0BAQsFAAOCAQEAaTAWb/jaEicXCvV/80IyDnSyBHSyDT3yKMrW
dEn4O6lUgEwo1tU1MgNHPr7ripKl2UQ4GS7vrntWU7d9k7Rzq2QQB5NkhvC1xzsB
RV/miBKTd4cNGMxfB+zmEWpv82nMKsWjfQmbwPVXoIHcprpCNrJKMBOIempbOsGo
i9Y2xBxJsT8HGZ027j1rB3yMmZHSBFMRHuDRGlPMlFbDmnzsC/6VMvB+iNMA1fgs
az3bKQMYJ7Q3BzwKWV730tAyOcVVk79aRRQBLpohjCBkJqsepuRMP2EP/aPkNJ9S
sgeFjwyrsyZE4SImJQORAThXwDbYbC5cbTknOVLCLkidg+Gfuw==
-----END CERTIFICATE-----
subject=CN = apachecontainerkey
issuer=CN = apachecontainerkey
---
No client certificate CA names sent
Peer signing digest: SHA256
Peer signature type: RSA-PSS
Server Temp Key: X25519, 253 bits
---
SSL handshake has read 1265 bytes and written 369 bytes
Verification: OK
---
New, TLSv1.3, Cipher is TLS_AES_256_GCM_SHA384
Server public key is 2048 bit
Secure Renegotiation IS NOT supported
Compression: NONE
Expansion: NONE
No ALPN negotiated
Early data was not sent
Verify return code: 0 (ok)
---
---
Post-Handshake New Session Ticket arrived:
SSL-Session:
      Protocol : TLSv1.3
    Cipher : TLS AES 256 GCM SHA384
     Session-ID: 3FB4E1ACACEB5FC796DBB2EAC0BC92EBFC795AF7199BDAE680CAEBB606DE5D4F
     Session-ID-ctx:
     Resumption PSK:
A41DA3DEBDE08228F09051E6671BCC1D3C0F715AF538D5476342067CDC3BFA717F88A1D3F9AE3DAA8F4AE3B954ADBAD3
      PSK identity: None
      PSK identity hint: None
     SRP username: None
      TLS session ticket lifetime hint: 300 (seconds)
      TLS session ticket:
      0000 - 29 42 88 f9 42 e6 a2 6c-5e c8 82 21 d1 4d 9d 8e )B..B..l^..!.M..
      0010 - 58 0f 9d 98 7d 1d 9f cd-b7 1f 44 9f 69 7c b5 c3 X...}.....D.i|..
    0020 - 0c 47 e4 18 db a5 7e d4-93 81 d2 46 a1 51 b8 97 .G....~....F.Q..
      0030 - 50 cb d7 af ee 1a 4f 07-4c 20 5e 15 ca 7b ce e0 P.....O.L ^..{..
      0040 - a8 9f fe 9e 6e 4c 21 21-43 e1 ca ce 0a 79 e0 f2 ....nL!!C....y..
      0050 - 76 1c a6 e5 b9 ac eb 77-05 52 7a b0 1a 78 e8 4c v......w.Rz..x.L
      0060 - 28 67 6c ef 01 5a 29 04-c8 b6 eb 17 b7 2c a5 8b (gl..Z)......,..
      0070 - a7 5b da 33 eb dd 95 3d-58 05 03 b8 43 72 c8 70 .[.3...=X...Cr.p
      0080 - cd b1 3c e4 fa 95 92 d4-6f a8 49 4f b3 03 02 53 ..<.....o.IO...S
      0090 - 42 6c 7c d5 62 82 ee 01-80 09 cc 44 09 53 e0 25 Bl|.b......D.S.%
      00a0 - 98 7a cf 55 9f 2a fb 14-c1 9f ea 20 a3 cc 31 d2 .z.U.*..... ..1.
      00b0 - 8c 8d bd 09 4c 30 c2 07-83 b5 c2 5a 34 18 ce 74 ....L0.....Z4..t
      00c0 - b8 66 35 1f 6d 41 a3 8a-aa d4 cb e8 97 4e b4 09 .f5.mA.......N..
      00d0 - 76 8e 38 5b 9b a4 76 fa-0c 6d 01 a3 dd f6 7a 83 v.8[..v..m....z.
```

```
  Start Time: 1640110099
      Timeout : 7200 (sec)
      Verify return code: 0 (ok)
      Extended master secret: no
    Max Early Data: 0
---
read R BLOCK
---
Post-Handshake New Session Ticket arrived:
SSL-Session:
      Protocol : TLSv1.3
     Cipher : TLS_AES_256_GCM_SHA384
     Session-ID: 65EEA38183B8D613B0E866114C0CF84CE8A8EFE0879D137083607FD28251DFC6
     Session-ID-ctx:
      Resumption PSK:
E5E878DCC69F627043889B7A2CCFDEEE753F16B4F2BDA9A28670E01D9459BBBEE10380F5304784D7D38981CF40F86353
      PSK identity: None
      PSK identity hint: None
     SRP username: None
      TLS session ticket lifetime hint: 300 (seconds)
     TLS session ticket:
      0000 - 29 42 88 f9 42 e6 a2 6c-5e c8 82 21 d1 4d 9d 8e )B..B..l^..!.M..
  0010 - 99 eb 3f 7b 17 11 3b e6-3c 7c 83 44 80 dd 4d 1b ..?{..;.<|.D..M.
  0020 - 75 fe bf 5a c0 34 5b ca-07 1a fa 54 1e 41 be 8c u..Z.4[....T.A..
      0030 - 85 ed 87 a4 c1 21 5b 88-fa f0 71 b3 ab d3 2d d1 .....![...q...-.
      0040 - ec 69 99 6c 77 94 5e e9-11 8d 9c c6 9d 2f d7 c2 .i.lw.^....../..
      0050 - a8 a1 5c 70 75 18 80 36-bd 08 27 79 98 57 94 91 ..\pu..6..'y.W..
      0060 - 6e 4c f5 6c d5 aa aa 8e-57 a2 dd e6 ca 5e 43 76 nL.l....W....^Cv
      0070 - f5 30 48 95 30 8b 1b 93-af 71 15 5f c2 7e ee 4e .0H.0....q._.~.N
      0080 - 10 83 f6 4a 1c b1 88 54-f8 d0 73 63 57 ed 63 37 ...J...T..scW.c7
      0090 - 26 ed 48 4b b4 c9 cf ff-fc d6 2f de df 40 ee e6 &.HK....../..@..
      00a0 - c7 41 1d 92 9f de fd a9-c0 a8 40 d0 69 22 cb 74 .A........@.i".t
      00b0 - 08 0b b2 60 70 d2 02 3c-8a a0 4c 49 48 bb c9 0a ...`p..<..LIH...
    00c0 - 52 cd 97 ea 69 3b 1d f8-65 56 f1 32 f0 5d df a1 R...i;..eV.2.]..
      00d0 - 44 d7 f5 73 a5 a4 fa 9f-62 09 8b c5 c3 4a 26 cf D..s....b....J&.
      Start Time: 1640110099
     Timeout : 7200 (sec)
      Verify return code: 0 (ok)
     Extended master secret: no
     Max Early Data: 0
---
read R BLOCK
closed
```
13. In the debug session, run the abi.sh script to check the performance of the Apache server running in the container:

```
sh-4.4# /opt/test/abi.sh
This is ApacheBench, Version 2.3 <$Revision: 1843412 $>
Copyright 1996 Adam Twiss, Zeus Technology Ltd, http://www.zeustech.net/
Licensed to The Apache Software Foundation, http://www.apache.org/
Benchmarking localhost (be patient)
Completed 1000 requests
Completed 2000 requests
Completed 3000 requests
Completed 4000 requests
Completed 5000 requests
Completed 6000 requests
Completed 7000 requests
Completed 8000 requests
```

```
Completed 9000 requests
Completed 10000 requests
Finished 10000 requests
Server Software: Apache/2.4.37<br>Server Hostname: localhost
Server Hostname: loca<sup>1</sup><br>Server Port: 9443
Server Port: 9443
                     SSL/TLS Protocol: TLSv1.2,ECDHE-RSA-AES256-GCM-SHA384,2048,256
Server Temp Key: X25519 253 bits
TLS Server Name: localhost
Document Path: /icons/apache_pb2.gif
Document Length: 4234 bytes
Concurrency Level: 50
Time taken for tests: 87.555 seconds
Complete requests: 10000
Failed requests: 0
Total transferred: 45170000 bytes
HTML transferred: 42340000 bytes
Requests per second: 114.21 [#/sec] (mean)
Time per request: 437.775 [ms] (mean)
Time per request: 8.755 [ms] (mean, across all concurrent requests)
Transfer rate: 503.81 [Kbytes/sec] received
Connection Times (ms)
             min mean[+/-sd] median max
Connect: 49 434 476.9 262 5149<br>Processing: 0 1 4.9 1 242<br>Waiting: 0 1 4.8 0 241
Processing: 0 1 4.9 1 242
Waiting: 0 1 4.8 0 241
Total: 49 435 477.0 264 5149
Percentage of the requests served within a certain time (ms)
   50% 264
   66% 434
    75% 569
    80% 658
    90% 1036
    95% 1389
    98% 1895
    99% 2255
  100% 5149 (longest request)
```
The integration of Apache using PKC #11 running inside a Kubernetes container is now complete.

## <span id="page-39-0"></span>Chapter 4. Additional resources and related products

- <span id="page-39-1"></span>4.1. [nShield Connect](https://www.entrust.com/digital-security/hsm/products/nshield-hsms/nshield-connect)
- <span id="page-39-2"></span>4.2. [nShield as a Service](https://www.entrust.com/digital-security/hsm/products/nshield-hsms/nshield-as-a-service)
- <span id="page-39-3"></span>4.3. [Entrust digital security solutions](https://www.entrust.com/digital-security)
- <span id="page-39-4"></span>4.4. [nShield product documentation](https://nshielddocs.entrust.com/)